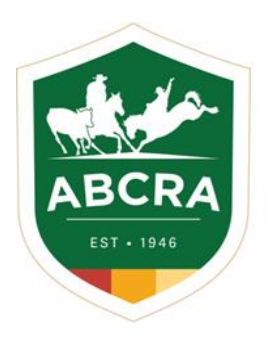

**ICOMPETE TIP SHEET** 

## **RENEWING YOUR COMMITTEE AFFILIATION**

COMPETE

## *Committee Affiliations are completed in your Committees iCompete Profile*.

- 1. Login to your Committee iCompete Profile <https://abcra.icompete.net/Account/Login>
- 2. Once logged into your iCompete Committee profile, if your Affiliaton is due a notification will appear (example below).

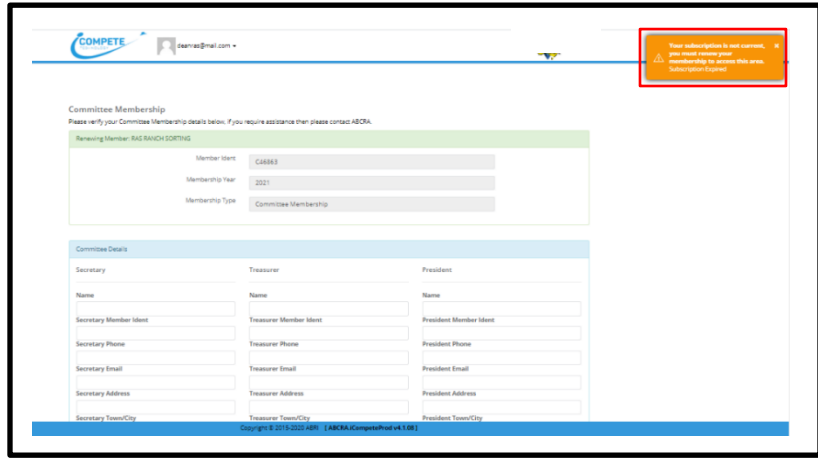

- 3. You will need to confirm and or update your Committee Details *Secretary, Treasurer & President*
- 4. Turn on the relevant *"notifications buttons"* for Rodeo > Campdraft > Ranch Sorting.
- 5. Click *"YES"* to acknowledge the Liabilty Waiver.
- 6. Click the *"Continue"* button.

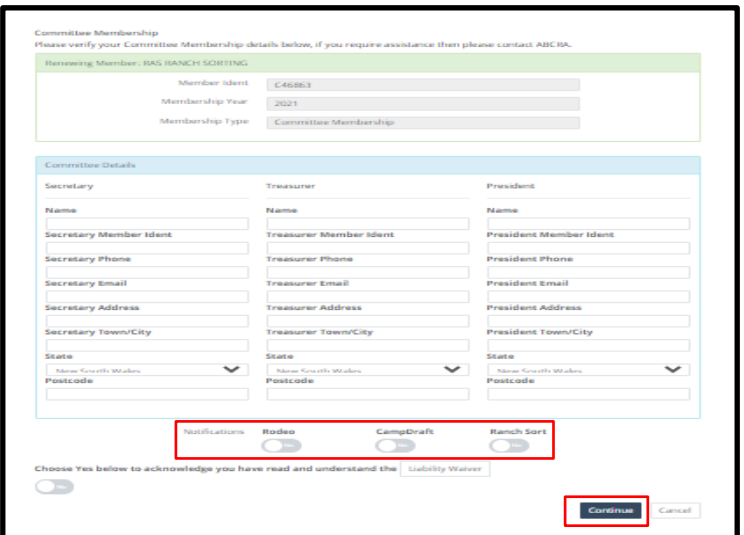

**After clicking continue**, an automatic email will be issued to your Committee Secretary with your affiliation invoice.

You can pay your invoice in your Committee iCompete profile.

From the Affiliation Dashboard, select *"PAY INVOICE"* from the menu on the left hand side.

In the invoice number box enter your 6 digit invoice number and click the **green** *"NEXT"* button – example below.

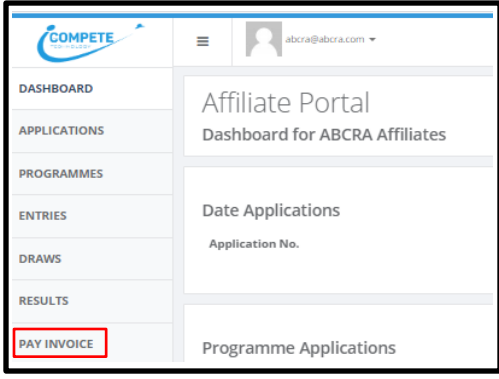

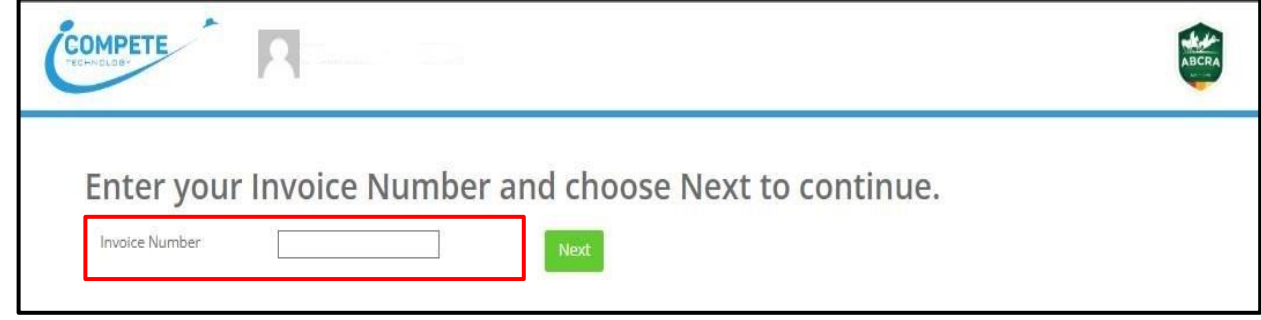

7. Confirm your invoice number, date and amount before clicking the **green** *"PAY NOW"* button – example below.

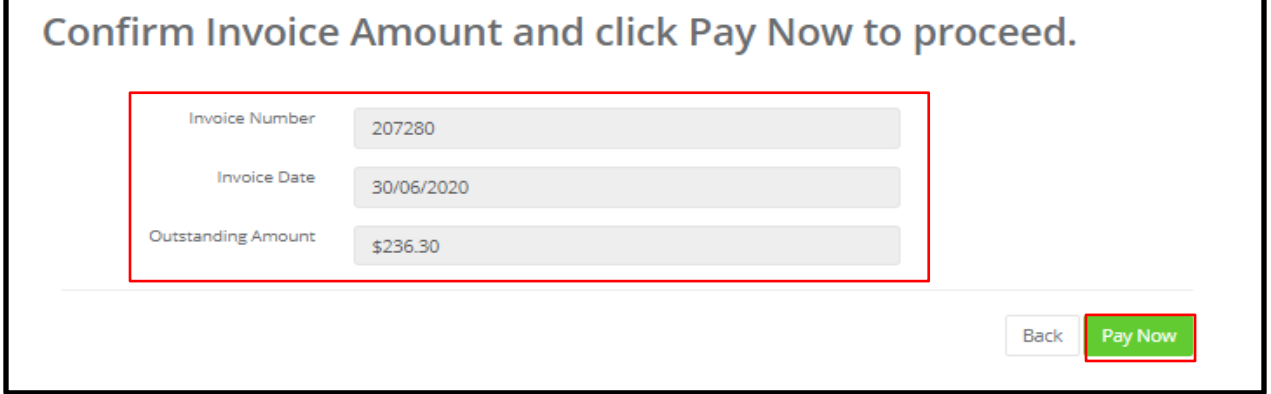

8. Enter your credit card details into the fields and click the **green** *"FINISH & PAY"* button – example below.

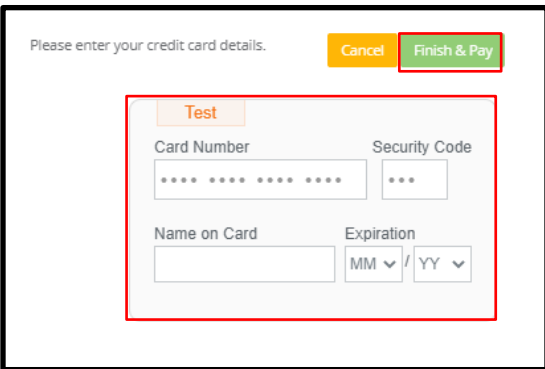